# NUTOMATE

# **QUICK START GUIDE Automate<sup>™</sup> Homeseer** INTERGRATION SUPPORT

#### **AUTOMATE PULSE HUB 2 OVERVIEW**

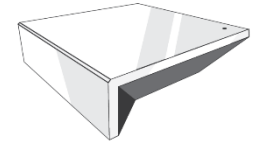

Take your Automate experience to the next level by integrating Automate motorized shades into CONTROL4 Smart Home control systems. The Automate Pulse is a rich integration supports discrete shade control and features a two-way communication system offering real time shade position and battery level status. The Automate Pulse Hub 2 supports Ethernet Cable (CAT 5) and Wireless Communication 2.4GHz) for home automate integration using the RJ45 port conveniently located on the back of the hub. Each hub can support integration of up to 30 shades.

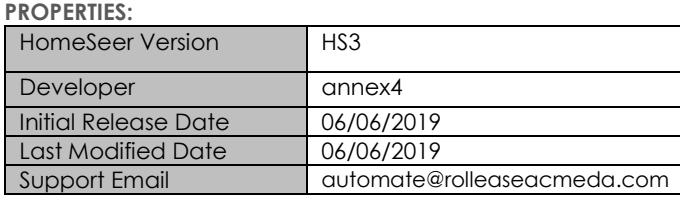

### **OVERVIEW & SUPPORTED FEATURES:**

The Automate v2 plug-in allows you to control Rollease Acmeda shades connected to a v2 hub (IP). It will automatically discover shades on the hub and configure HomeSeer devices for them. It also shows accurate positioning in real time.

### **THE FOLLOWING OPTIONS ARE SUPPORTED BY THIS DRIVER**:

- Realtime two-way TCP communication.
- Discrete positioning of the shade.
- Open, Close, and Stop commands for the motor position.
- Open, Close, and Stop commands for the motor rotation.
- Supports multiple instances of the driver for multiple hubs.

### **AUTOMATE PULSE HUB 2 CONFIGURATION:**

The hub will need to be installed and configured with the Automate Pulse 2 application. All shades should be configured with the Automate Pulse application before starting the installation of the HOMESEER driver. Please refer to the Automate Pulse 2 application for step by step instructions on how to add shades to your hub.

### **PLUGIN INSTALATION:**

As with all third-party drivers these do not reside in the typical listing of drivers from HOMESEER. To run this driver, follow the step below:

- 1) Place the "HSPI\_AutomateV2.exe" in the HomeSeer installation directory.
- a) Where HomeSeerAPI.dll resides
- 2) Start HomeSeer or Restart HomeSeer if it's already running.
- 3) Navigate to the PLUG-INS tab.

**rolleaseacmeda.com**

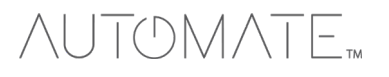

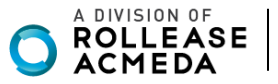

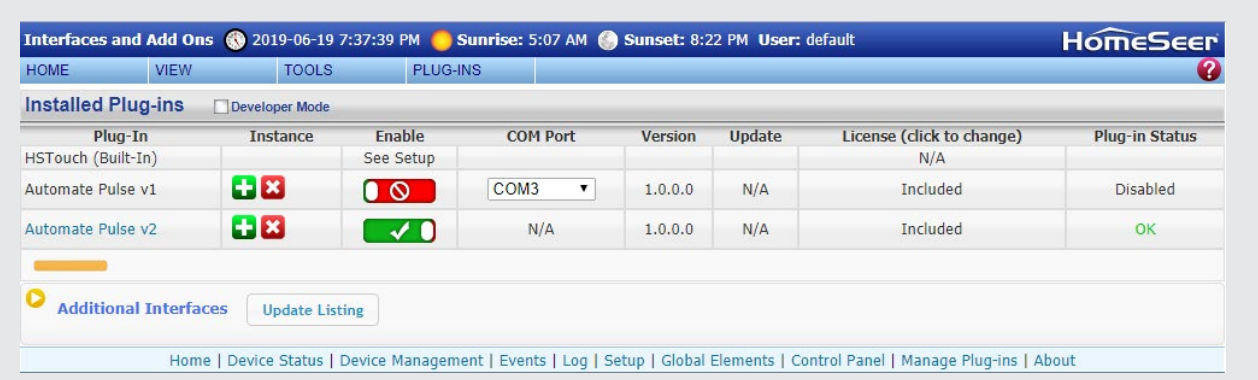

- 4) Make sure "Automate Pulse v2" is showing in the list.
- 5) Click the enable slider to enable the plugin.
- 6) Go to the settings page to enter an IP address.

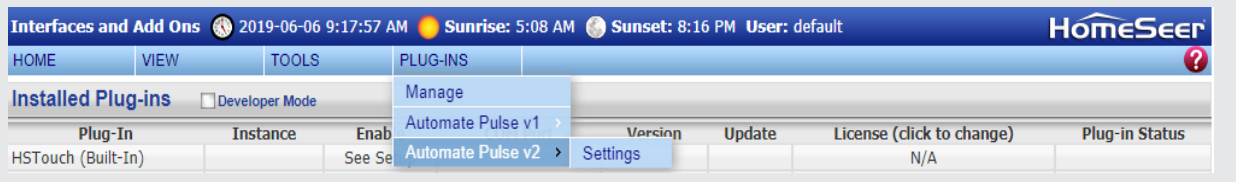

7) Enter an IP address into the "IP Address" value field.

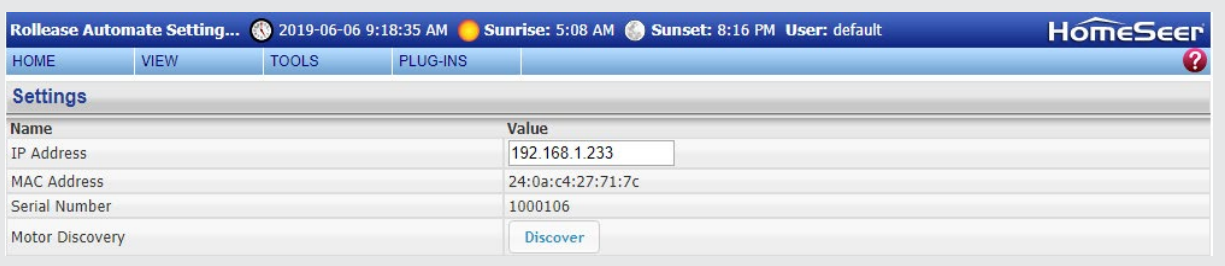

8) The driver should automatically pull in the MAC Address and Serial Number.

9) Press 'Discover' to discover the shades connected to the hub and create shade devices.

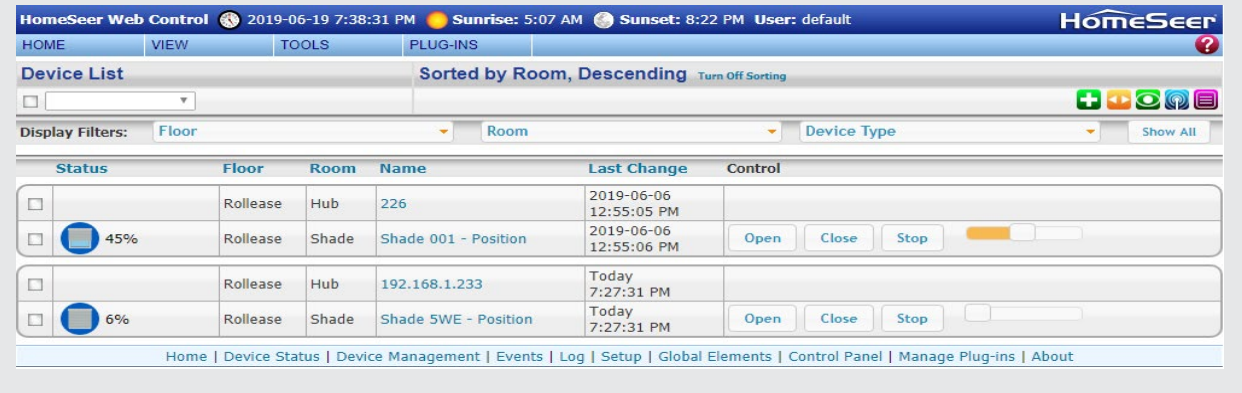

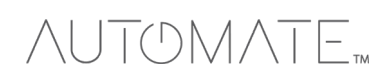

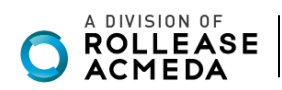

10) The settings page will list all shades connected to the hub.

a) If "Status" shows "Disconnected" you may need to re-pair the shade to the hub through the Automate Pulse app.

11) The Controls section of each shade will allow you to create devices that allow you to move or rotate the motor position.

a) By default, all shades allow motor positioning but not rotation.

b) To enable rotation select 'Rotation or 'Both'.

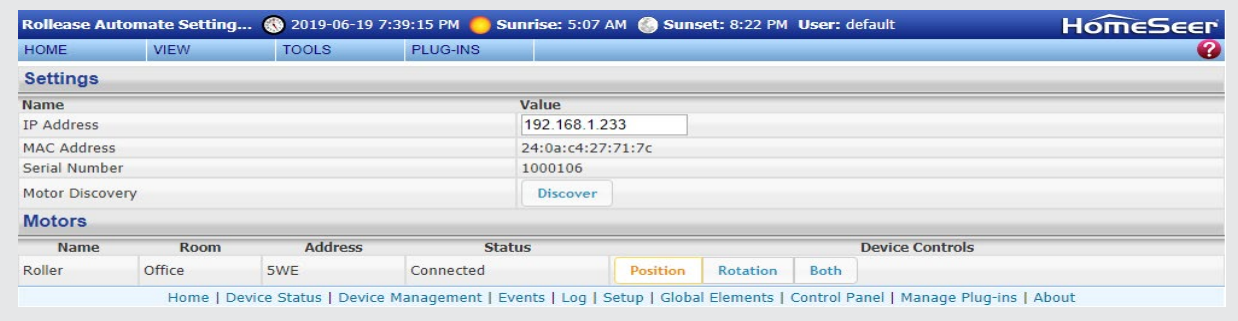

### **DEVICES:**

- 1. Automate Pulse Hub 2 Root Devices
	- The root device for a hub.
- 2. Shade Movement Devices
	- Child devices that allow control over motor movement.
	- Supports Open, Close, and Stop commands.
- 3. Shade Rotation Devices
	- Child devices that allow control over motor rotation.
	- Supports Open, Close, and Stop commands.

### **SETTINGS**:

The Settings page allows you to view all discovered hubs and shades. It also allows you to discover shades added after initial installation of the plug-in. Discovering new shades can be done by clicking the "Discover" button. Once clicked the plug-in will search for all hubs and shades and add new devices and entries for any shades or hubs that don't already exist. You can also enable or disable certain shade devices by selecting a shade control option.

- 1. "Both" will create 2 devices for the shade, one that controls motor position and another that controls motor rotation.
- 2. "Position" will create a single device that controls motor position
- 3. "Rotation" will create a single device that controls motor rotation

### **COMMON MISTAKES**

- 1. Entering the wrong IP address in the "IP Address" configuration line.
	- If you're failing to discover devices double check thi

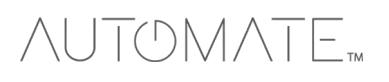

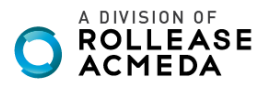

### HOMESSER CONTROL SYSTEM CONNETION:

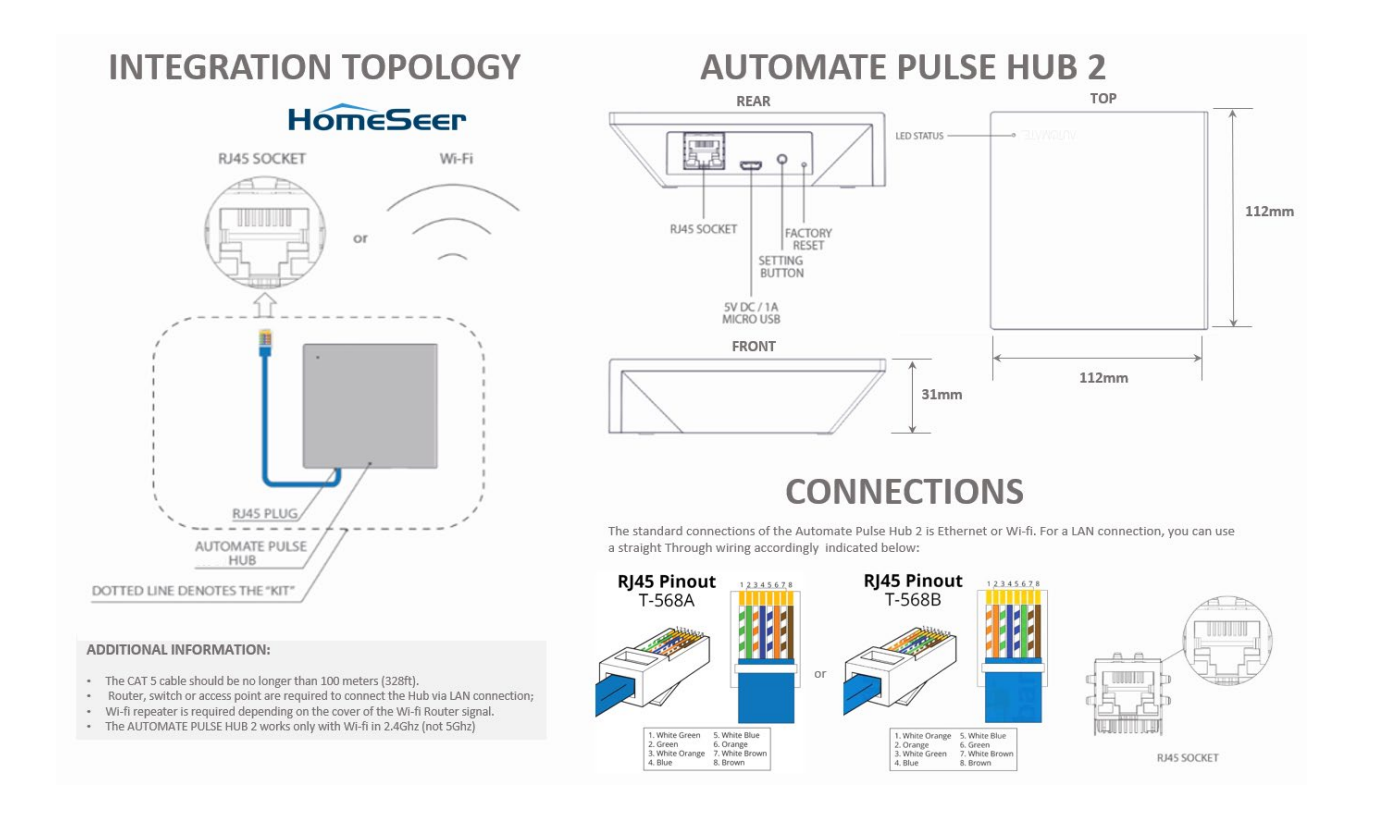

# **NUTOMATE**

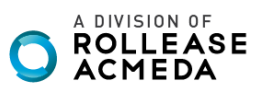

## FREQUENTLY ASKED QUESTIONS

### **Q. No Automate Pulse Hub 2 detected.**

A. Make sure that your Automate Pulse 2 is assigned to the correct network and get an IP Address available and still communicating with the network using the Automate Pulse App 2.

### **Q. Shade limits are not set properly.**

A. Calibrate shade limits with your Rollease Acmeda remote before setting the appropriate open and close time within HOMESEER SYSTEM.

### **Q. Shade is not moving at all.**

A. Make sure the selected Pulse Hub 2 is the correct Pulse Hub 2 for the shade to be controlled. Confirm the correct bindings are set in the HOMESSER System connections tab between the Pulse Hub 2 and Shade drivers.

### **Q. I have multiple Pulse Hub's 2, what do I do?**

A. Load two Pulse Hub 2 drivers. After selecting "Retrieve Hubs" located in the driver actions tab, you will see different Pulse Hubs select the desired one.

### **Q. I don't see any shade bindings in the Pulse Hub 2 driver?**

A. Select "Retrieve Shades" located in the driver actions tab.

### **Q. How do I scan for available Pulse Hub's 2?**

A. Once the Pulse Hub 2 is properly connected via the Ethernet cable or Wireless network, navigate to the Pulse Hub 2 Properties page within Composer. Select "Retrieve Hubs" located in the driver actions tab.

### **Q. We get unexpected responses from the HOMESSER system, or "?" symbols**

A. Ensure that all connections using the ethernet port or Wi-Fi are working properly. The missed connection has been known to yield unwanted or unexpected results.

### **SUPPORT RESOUCES:**

For further assistance, contact your retailer, visit our website at [www.rolleaseacmeda.com.](http://www.rolleaseacmeda.com/)

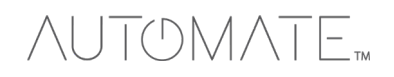

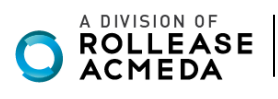